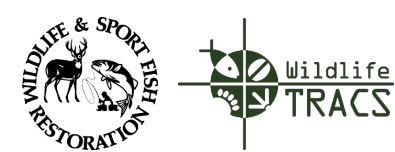

Step | Ac

TRACS Quick Reference Guide

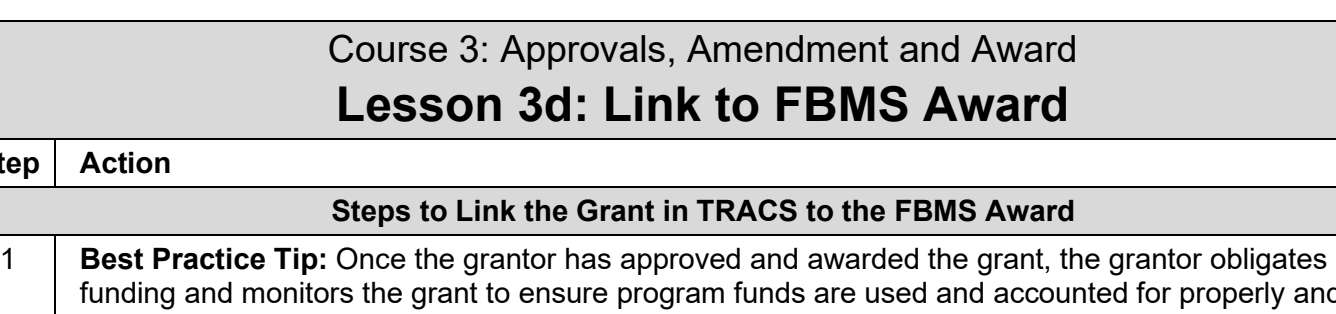

funding and monitors the grant to ensure program funds are used and accounted for properly and project goals and objectives are achieved. The grantor utilizes two financial systems to manage the fiscal side of the grant, including the Financial Business Management System (FBMS) and Grant Solutions. TRACS interfaces with the FBMS and Grant Solutions systems to pull in the financial information required for WSFR grant performance reporting. The grantor links the FBMS award to the grant in TRACS.

The performance federal approver for the group associated with the grant is responsible for associating the funding source (FBMS Award) to a grant in TRACS. This step must be completed in order for the data editor to have access to enter the performance report.

Starting from the login point, click the Performance Module to open the Dashboard page.

- a. Your grant should appear in the Recent Activities list and in the Reports, such as "My open grants". Select the grant from the list to open the Grant Workflow page.
- b. Alternately, click "Grants" from the Dashboard and then search for the grants by keywords in the title (or if entered, the SAP/PO FBMS #). Once you find the grant, click "Work on Grant" to open the Grant Workflow page.

## 2 From the Grant Workflow page, scroll down to section 3: Financial Information and click "Link to FBMS Award". Only users will the "performance federal approver" role for the group associated with the grant will have access to link the award.

- 3 | If the FBMS number was entered in the grant proposal details, the system will look for it in the list and display the details if found. Select either "This is the correct grant" or "This is not the correct grant" as applicable.
- 4 | If the FBMS number was not entered in the grant proposal, search for it by number, then click the correct grant from the list by clicking on the plus sign on the right.

5 The funding source information page will display.

Enter the **Grant Specialists**. Identify the primary federal grantor contacts(s) for this grant award. Enter the search parameters by First and Last Name or Email Address.

- a. If the contact is not found, click "Create a New Contact". Select the contact type as either Organization or Person. Fill out the required fields and click "Add Contact".
- b. The contact will display in the box. If applicable, click to send the contact notifications by sliding the bar from No to Yes. If yes is selected, the user will receive system-generated email updates regarding workflow transitions and approvals.
- c. Note: If the contact information needs to be updated, contact the TRACS Help Desk at tracshelpdesk@fws.gov or call 1-844-40-TRACS (1-844-408-7227).

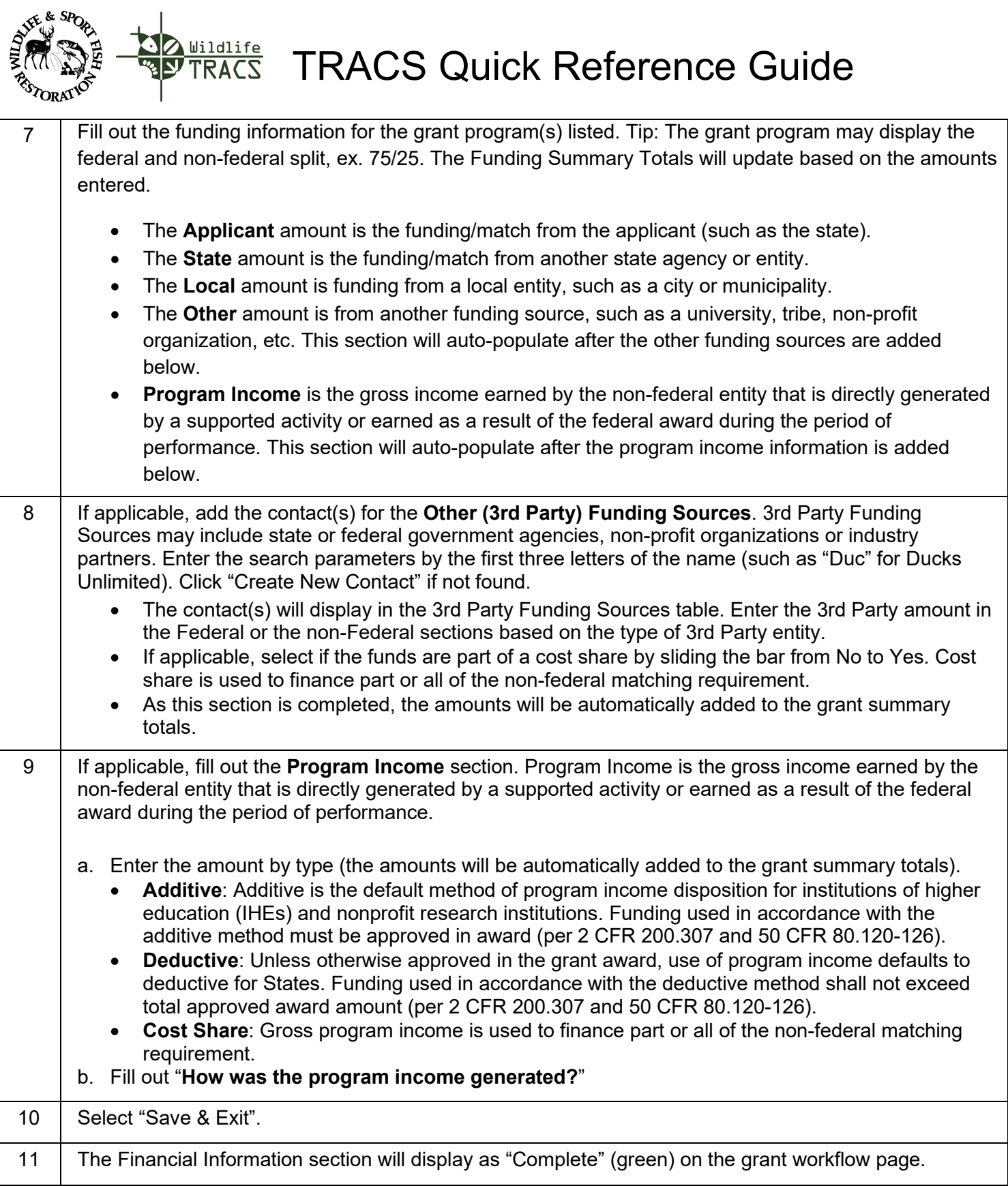